**HERMES SoftLab Oracle's Siebel Business Applications SMART Plug-In for HP Operations Manager (SPI for Siebel)**

*This Version 03.20 is for use with HP Operations Manager for Windows*

**\_\_\_\_\_\_\_\_**

# **Contents**

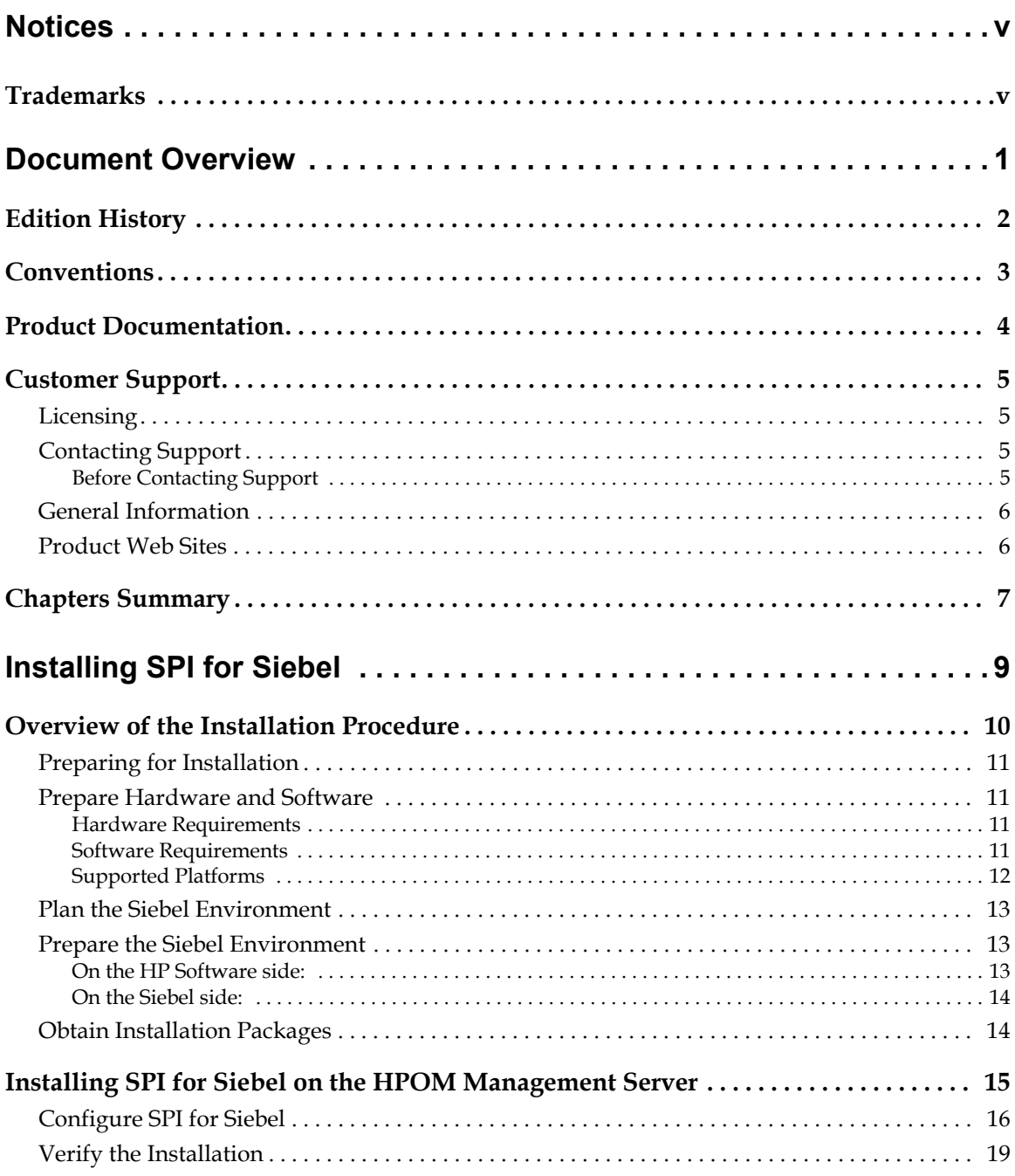

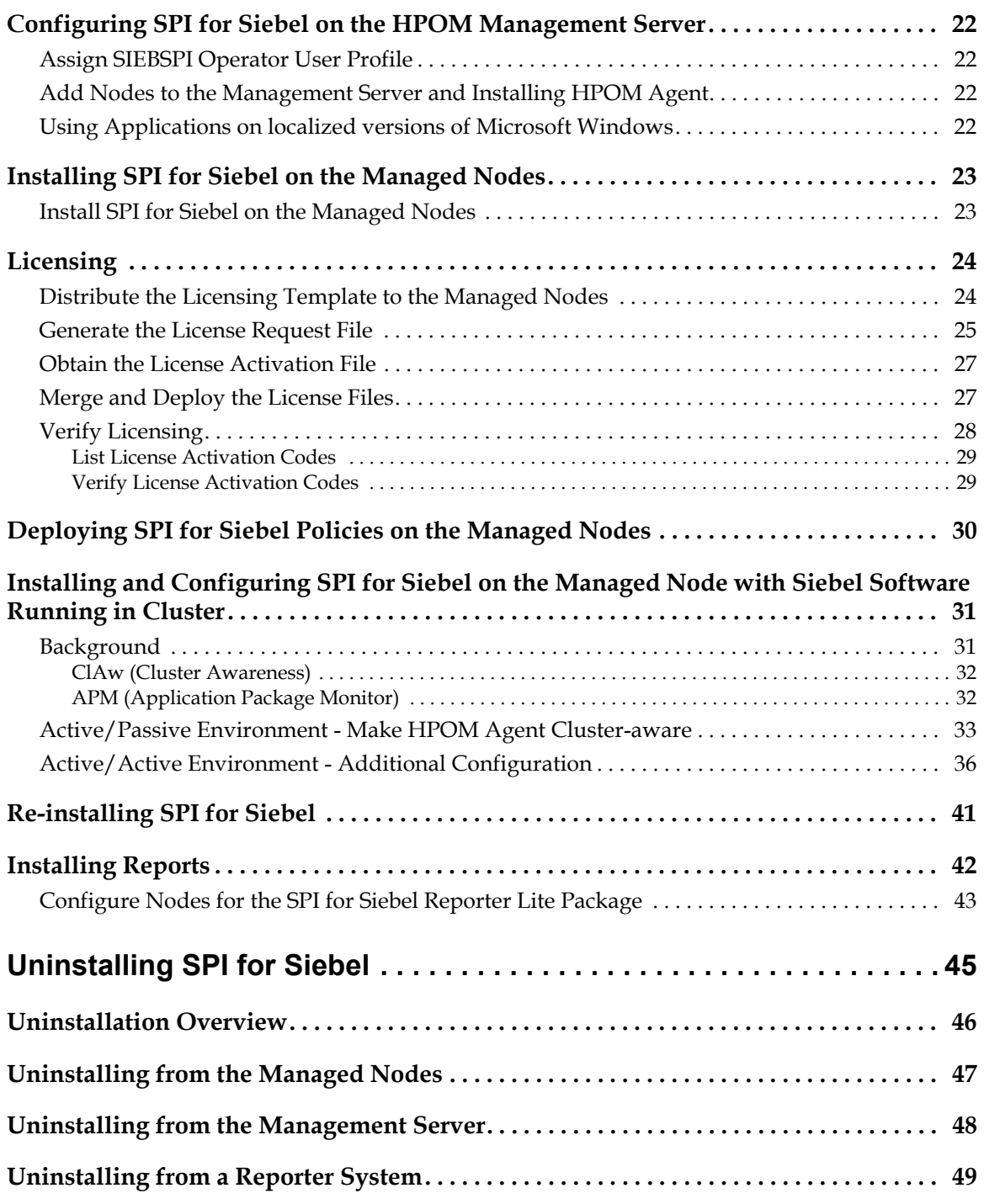

# **Contents**

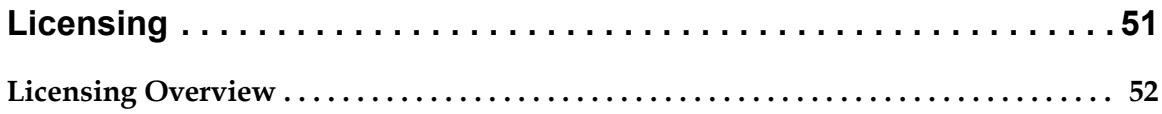

# <span id="page-6-0"></span>**Notices**

The information contained in this document is subject to change without notice.

HERMES SOFTLAB D.D. PROVIDES THIS MATERIAL "AS IS" AND MAKES NO WARRANTY OF ANY KIND, EXPRESSED OR IMPLIED, INCLUDING, BUT NOT LIMITED TO, THE IMPLIED WARRANTIES OF MERCHANTABILITY AND FITNESS FOR A PARTICULAR PURPOSE. HERMES SOFTLAB D.D. SHALL NOT BE LIABLE FOR ERRORS CONTAINED HEREIN OR FOR INCIDENTAL OR CONSEQUENTIAL DAMAGES IN CONNECTION WITH THE FURNISHING, PERFORMANCE OR USE OF THIS MATERIAL WHETHER BASED ON WARRANTY, CONTRACT, OR OTHER LEGAL THEORY.

## <span id="page-6-1"></span>**Trademarks**

This document contains proprietary information, which is protected by copyright. All rights are reserved. No part of this document may be photocopied, reproduced or translated to another language without the prior written consent of HERMES SoftLab d.d.

HP® and OpenView® are registered trademarks of the Hewlett-Packard Company in the United States and other jurisdictions.

IBM® and AIX® are registered trademarks of the IBM Corporation.

Oracle® is a registered trademark of Oracle Corporation.

Siebel™ is a trademark of Siebel Systems, Inc.

Sun™ and Solaris™ are trademarks of Sun Microsystems, Inc.

UNIX® is a registered trademark in the U.S. and other countries licensed exclusively through X/Open Company, Ltd.

Microsoft®, Windows®, Windows® 2000, Windows Server™ 2003, and Windows NT® are either registered trademarks or trademarks of Microsoft Corporation in the United States and/or other countries.

All other product names are the property of their respective trademark or service mark holders and are hereby acknowledged.

HERMES SoftLab d.d. Litijska 51 SI-1000 Ljubljana Slovenia, Europe www.hermes-softlab.com Copyright © 2008 HERMES SoftLab d.d.

**Chapter 1**

<span id="page-8-0"></span>**Document Overview**

# <span id="page-9-0"></span>**Edition History**

New editions are complete revisions of the manual. The printing dates for each edition are listed below.

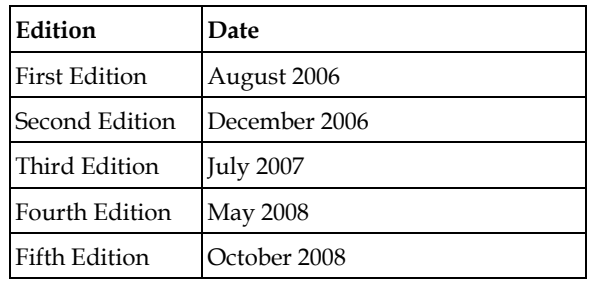

# <span id="page-10-0"></span>**Conventions**

The following typographical conventions are used in this manual:

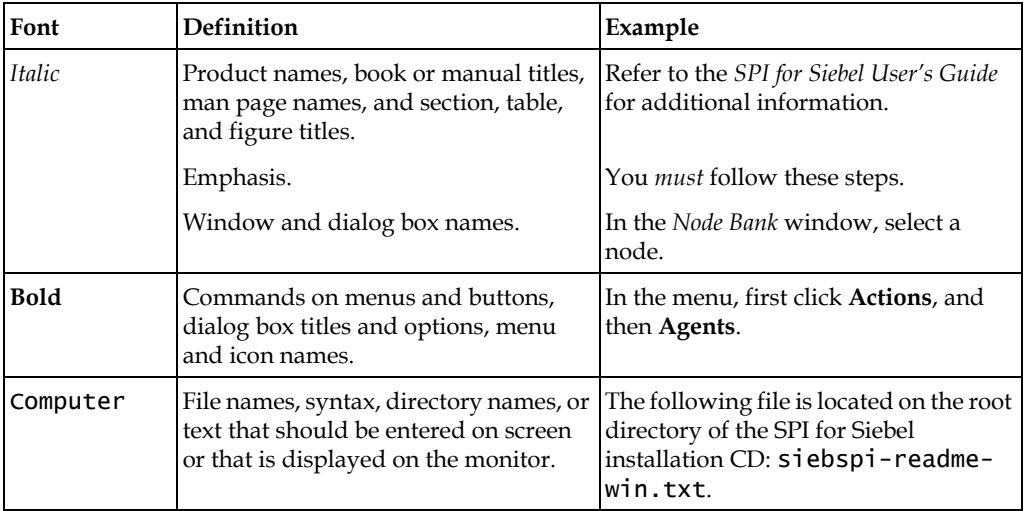

# <span id="page-11-0"></span>**Product Documentation**

With SPI for Siebel, the following documentation is provided:

- *HERMES SoftLab Oracle's Siebel Business Applications SMART Plug-In for HP Operations Manager Installation and Configuration Guide* Installation and Configuration Guide is available in PDF format (*SIEBSPI-InstallGuideWIN.pdf*).
- *HERMES SoftLab Oracle's Siebel Business Applications SMART Plug-In for HP Operations Manager User's Guide* User's guide is available in PDF format (*SIEBSPI-UserGuideWIN.pdf*).
- *HERMES SoftLab Oracle's Siebel Business Applications SMART Plug-In for HP Operations Manager - Supported Siebel and HP Software Platforms* Supported Platforms document is available in PDF format (*SPI\_for\_Siebel-Supported\_Platforms.pdf*).
- Release notes Release notes are available in TXT format (*siebspi-release-notes-win.txt*).
- Readme Readme file is available in TXT format (*siebspi-readme.txt*).
- HERMES SoftLab software license terms file License file is available in TXT format (*hsl\_software\_license\_support\_terms\_signed.txt*)

## <span id="page-12-0"></span>**Customer Support**

Use the following e-mail and Web page addresses if you need help with the licensing process or while using the product, and if you would like additional information about this or other HERMES SoftLab products.

## <span id="page-12-1"></span>**Licensing**

To obtain the license activation file you can visit HERMES SoftLab licensing portal:

http://spi.hermes-softlab.com/licensing/

or send an e-mail to the following address:

spi-licensing@hermes-softlab.com

For more information on licensing and licensing procedure refer to ["Licensing" on](#page-33-3)  [page 36](#page-33-3).

If you encounter any problems with the licensing process, contact the HERMES SoftLab licensing department at:

spi-licensing@hermes-softlab.com

## <span id="page-12-2"></span>**Contacting Support**

#### **I M P O R T A N T**

**Should you require additional assistance or information while using the product, contact the vendor that shipped the software.** 

If you have purchased the software directly from HERMES SoftLab, send e-mail to:

support-siebelspi@hermes-softlab.com

## <span id="page-12-3"></span>**Before Contacting Support**

Before you contact the support department, have the following information available so that a technical support analyst can work on your problem more efficiently:

- the support files siebspi\_supp.zip (on Windows managed nodes) and siebspi\_supp.tar (on Unix managed nodes)
	- To create the support file, run the **Collect Information UN\*X** or **Collect Information Win** tool on one or more nodes. To run the tool, perform the

following steps:

1. Go to**Tools/SPI for Siebel /SIEBSPI-Maintenance/SIEBSPI-Support/SIEBSPI-Windows Nodes** or **Tools/SPI for Siebel /SIEBSPI-Maintenance/SIEBSPI-Support/SIEBSPI-UN\*X Nodes** tools group and run the **Collect Information WIN** or **Collect Information UN\*X** tool. The *Select where to launch this tool* window opens.

2. Select the node(s) and click Launch to run the tool. The files sieblespisupp.zip or sieblespisupp.tar with the support information are created in the following directory on the node(s):

<OvAgentDataDir>/siebspi/supplog on Unix <OvAgentDataDir>\siebspi\supplog on Windows

- symptoms
- sequence of events leading to the problem
- commands and options that you used
- messages you have received (a description with the time and date)

## <span id="page-13-0"></span>**General Information**

For marketing or business-related issues in reference to this or other HERMES SoftLab SPIs, send e-mail to:

spi-info@hermes-softlab.com

## <span id="page-13-1"></span>**Product Web Sites**

Visit HERMES SoftLab SMART Plug-In Web site at: http://www.hermes-softlab.com/products/SPI/about\_SPI.html and the company Web site at:

http://www.hermes-softlab.com/

# <span id="page-14-0"></span>**Chapters Summary**

This guide describes how to install, configure, and license HERMES SoftLab Oracle's Siebel Business Applications SMART Plug-In for HP Operations Manager to monitor and manage Siebel application resources from the HP Software environment. It also addresses and troubleshoots some of the possible installation problems.

#### **N O T E**

**This document assumes that you are familiar with the HP Operations Manager administration procedures and concepts.**

The guide contains the following chapters:

- ["Installing SPI for Siebel" on page 9](#page-16-1) This chapter provides detailed instructions on what must be performed to successfully install, configure, and license SPI for Siebel.
- ["Uninstalling SPI for Siebel" on page 45](#page-50-1) This chapter describes how to uninstall SPI for Siebel.
- Appendix A, ["Licensing Overview" on page 52](#page-57-1) This chapter provides a visual overview of the licensing process.

**Chapter 2**

<span id="page-16-1"></span><span id="page-16-0"></span>**Installing SPI for Siebel**

# <span id="page-17-0"></span>**Overview of the Installation Procedure**

The following table summarizes procedures to install, configure, and license SPI for Siebel. Make sure to read and perform all steps, otherwise the product may not work properly.

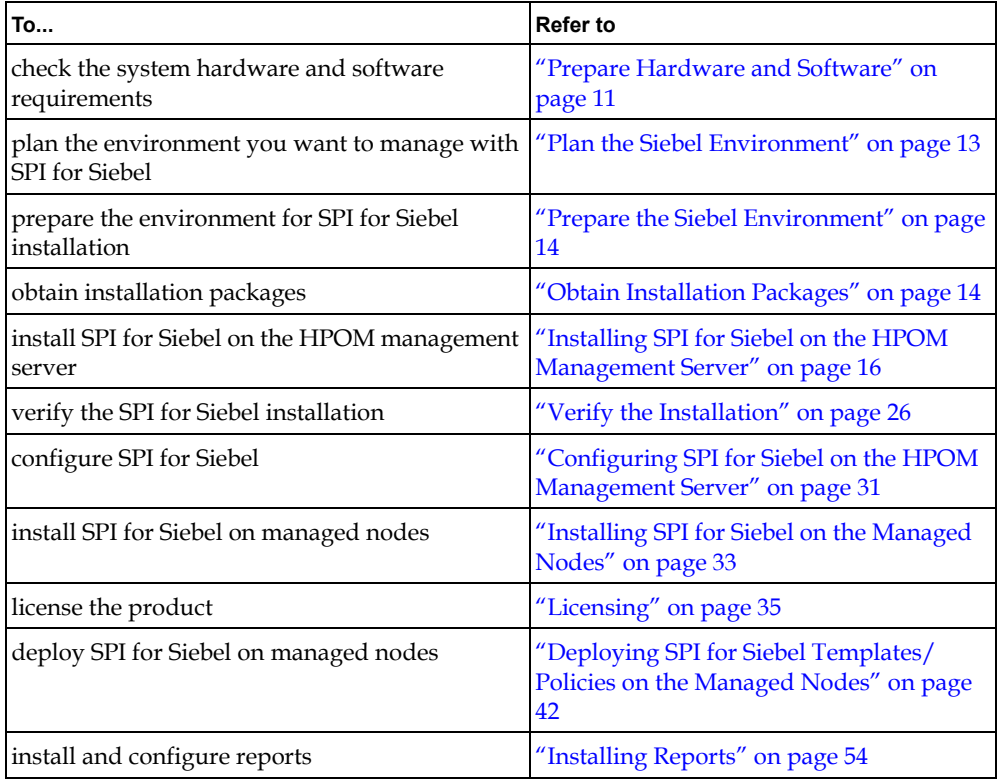

## <span id="page-18-0"></span>**Preparing for Installation**

The following must be ensured before you may start with installation of SPI for Siebel:

- Check if SPI for Siebel supports your Siebel and HP Software platforms
- Make sure that HP Operations Manager for Windows is correctly installed on the management server
- All machines with Siebel installed are added as managed nodes to the HP Operations Manager for Windows
- Complete Siebel configuration data is available
- Managed nodes are configured
- The Siebel environment is prepared
- SPI for Siebel installation package is available
- Remove SPI for Siebel completely (also perform the manual steps) if you already have any version of the product installed

## <span id="page-18-1"></span>**Prepare Hardware and Software**

Make sure that hardware and software requirements are met.

#### <span id="page-18-2"></span>**Hardware Requirements**

The HPOM management server and managed nodes hardware requirements can be found in the HP Operations Manager manuals.

The Siebel Business Applications hardware requirements can be found in the following manual:

• *Siebel System Requirements and Supported Platforms*

#### <span id="page-18-3"></span>**Software Requirements**

SPI for Siebel is compatible with Siebel Data Sources and the following Oracle's Siebel Business Applications versions:

- Version 6/2000 (6.3, 6.2.1, and 6.0.1)
- Version 7 (7.0.x, 7.5.x, and 7.7.x, 7.8.x)
- Version  $8(8.0.x)$

## <span id="page-19-0"></span>**Supported Platforms**

The following table contains a list of all operating and management system platforms supported by SPI for Siebel:

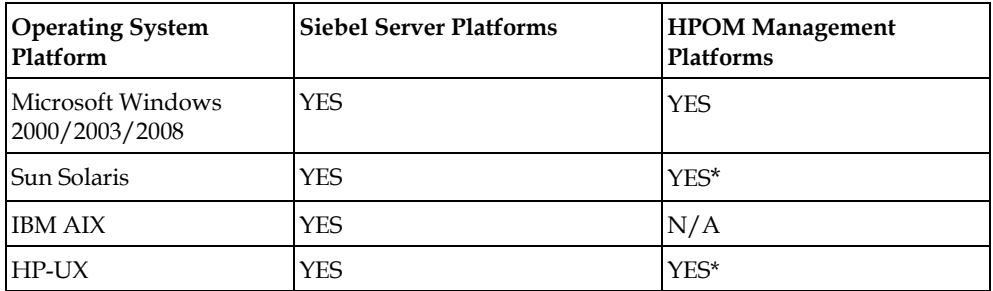

\* Available in version 03.20 for use with HP Operations Manager for UNIX.

For more information about supported platforms and versions refer to the SPI for Oracle Siebel Business Application - Supported Siebel and HP Software Platforms-Summary.pdf.

SPI for Siebel is compatible with the following software for the HP Operations Manager management server.

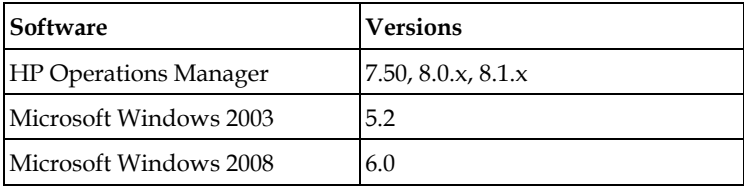

The following Performance Manager and Reporter versions are supported:

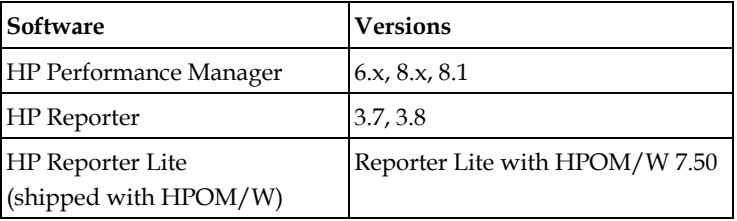

Integration with HP Performance Manager or HP Reporter require *HP Performance Agent* (HPPA, formerly OVPA or MWA) or *Embedded Performance Component of the HPOM Agent (CODA)*. You can use either HPPA or CODA to gather SPI for Siebel metrics on your managed nodes.

## **N O T E**

#### **The Embedded Performance Component (CODA) of the HPOM Agent is part of HP Operations Manager version 7.50, 8.0.x, and 8.1.x**

To use the reporting functionality, you must install Data Source Integration To Dynamic Data Feed on the managed node:

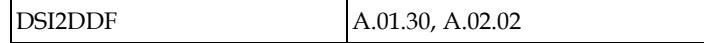

#### **N O T E**

**The installation bundle HP Smart Plug-Ins DSI-to-DDF wrapper utilities can be found on the HP SMART Plug-ins for HPOM CD.**

## **Plan the Siebel Environment**

The following Siebel information will be needed during the SPI for Siebel configuration:

- the name of your Siebel enterprise
- the name of the host on which the Siebel Gateway server is installed
- the database type
- username and password of the Siebel administrator
- the name and the port number of the SMTP mail server
- Siebel language

## <span id="page-20-0"></span>**Prepare the Siebel Environment**

#### <span id="page-20-1"></span>**On the HP Software side:**

- HPOM agents must be installed and running on all Preproduction Siebel nodes with the opcmsg policy assigned to those nodes to enable sending a message and starting an action from the management server.
- You must have access to the HP Operations Manager management server and all nodes where you will install the SPI for Siebel. During implementation you will

also need access to HP Performance Manager, HP Internet Services (optional) and HP Reporter (optional).

#### <span id="page-21-0"></span>**On the Siebel side:**

• Siebel must be installed and running on all nodes where you will install SPI for Siebel, so that Siebel Enterprise Applications Server Manager command line tool is working. To check the above, run the Siebel command: srvrmgr /g gateway /e enterprise /u user /p password

and run the command list servers

You should receive a Running state for the Siebel servers installed in Siebel.

• The odbcsql command line tool should work on all target nodes. To check, start the following command: In Siebel 8.0.x: odbcsql /s enterprise\_DSN /u user /p password

## <span id="page-21-1"></span>**Obtain Installation Packages**

To install SPI for Siebel Business Application and Reports, you need the following installation packages:

- SPIforSiebel\_03.20.exe
- SPIforSiebel-Reports\_03.21.exe

You can find them on your installation CD or download SPIforsiebel\_exe from the SPI for Siebel download pages.

#### **N O T E**

**The SPIforSiebel-Reports\_03.21.exe installation package is part of the SPIforSiebel\_03.20.exe installation package and is extracted to the management server when you execute SPIforSiebel\_03.20.exe. For more information, refer to Chapter 2, "Installing SPI for Siebel,".**

# **Installing SPI for Siebel on the HPOM Management Server**

To install SPI for Siebel on the HPOM management server, perform the following steps:

## **N O T E**

#### **During the installation, all HPOM processes must be "up and running".**

- 1. Login to your Windows computer where the HP Operations Manager for Windows management server is installed as the user with administrator permissions.
- 2. Run the SPIforSiebel\_03.20.exe self-extracting package. The SPI for Siebel Setup Wizard opens.

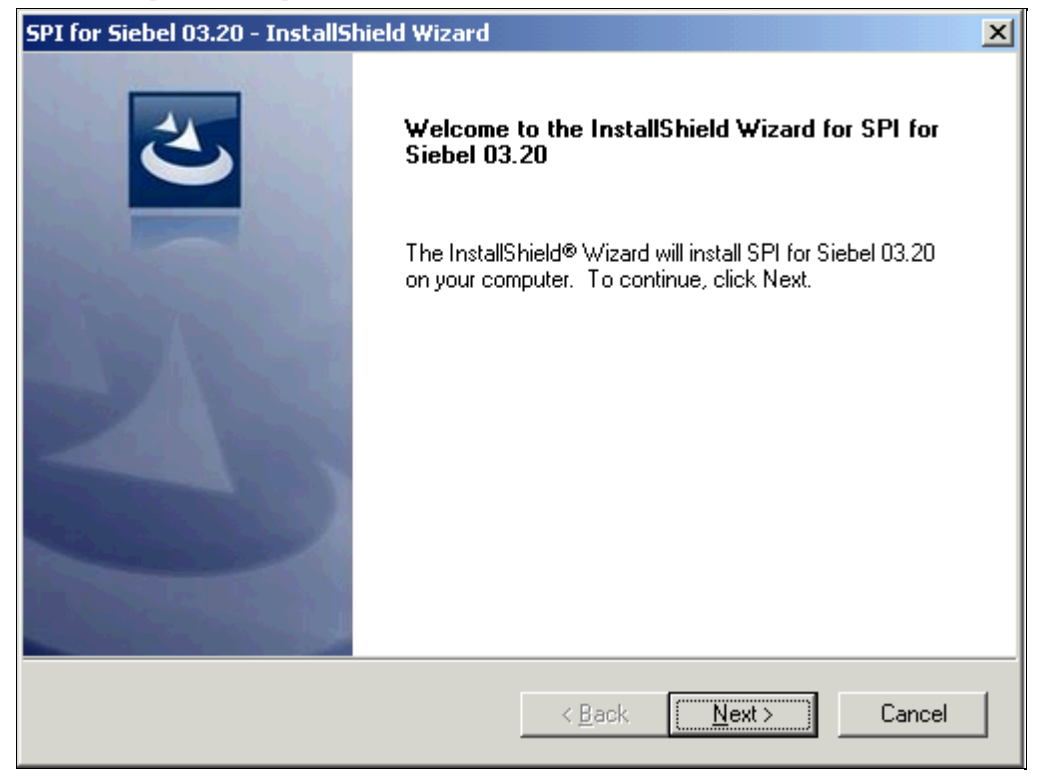

3. Click **Next** to open the window where you must enter your name and the name of your company.

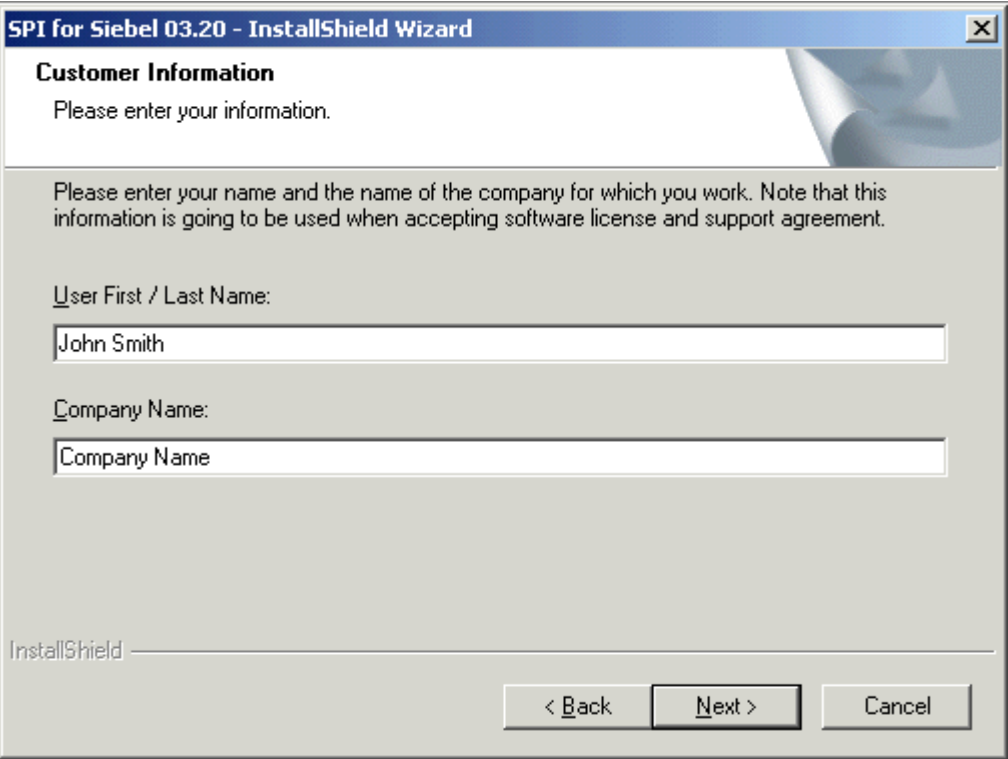

4. Click **Next** to open the *License and Support Agreement* window. Read through the Terms carefully and click **Yes** if you accept the Terms.

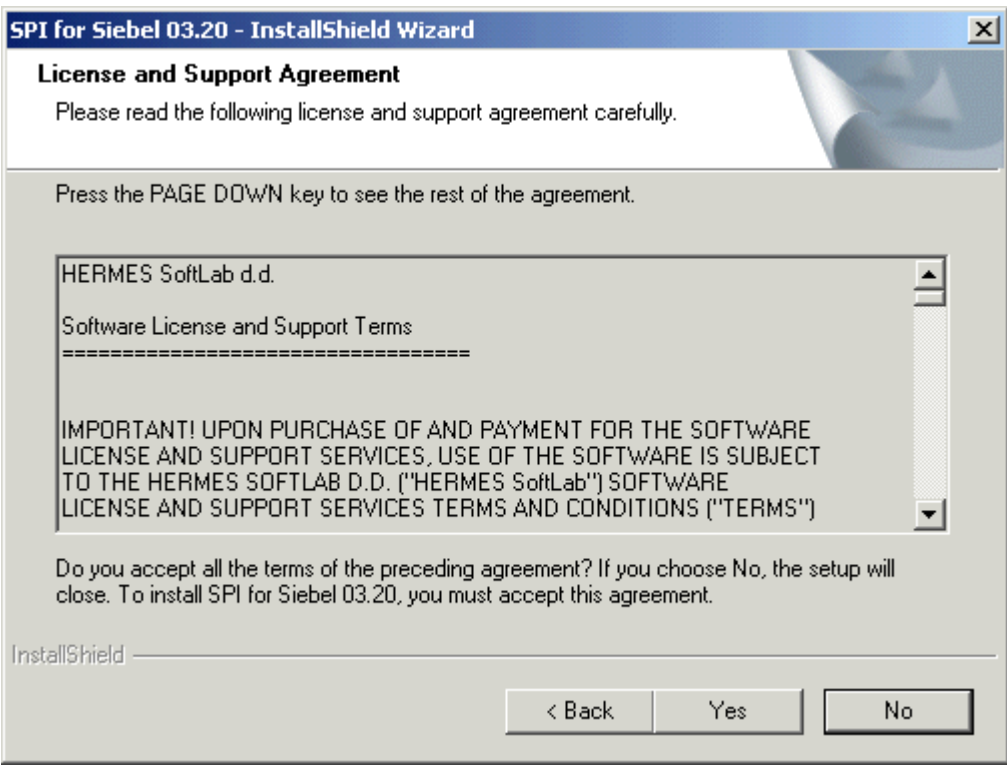

5. The *View Relevant Product Configuration* window opens. Click **Next** to install the product.

At the end of the installation procedure, you need to configure SPI for Siebel.

## **Configure SPI for Siebel**

1. After the installation process is completed successfully, the *SPI for Siebel* 

*Configuration* window opens.

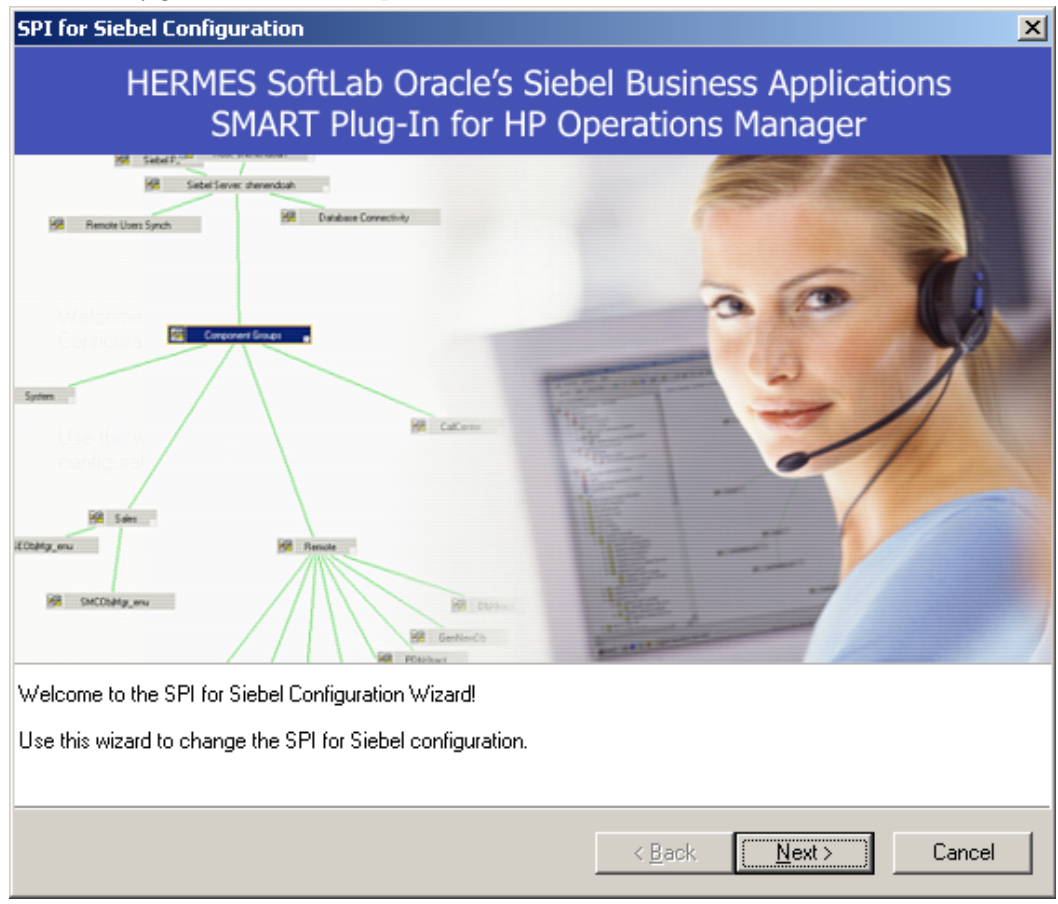

2. Click **Next** and supply the information as described in the following table (see also 2. on page 24):

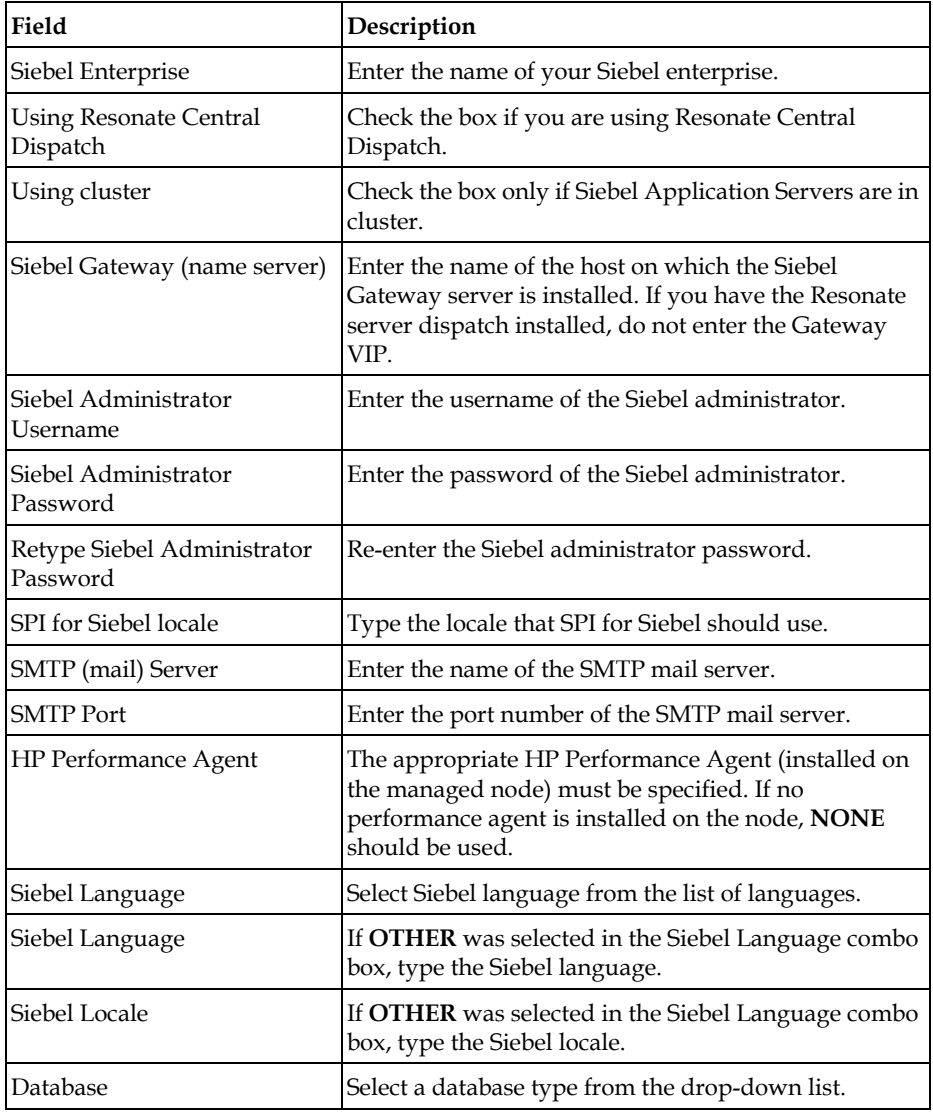

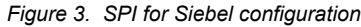

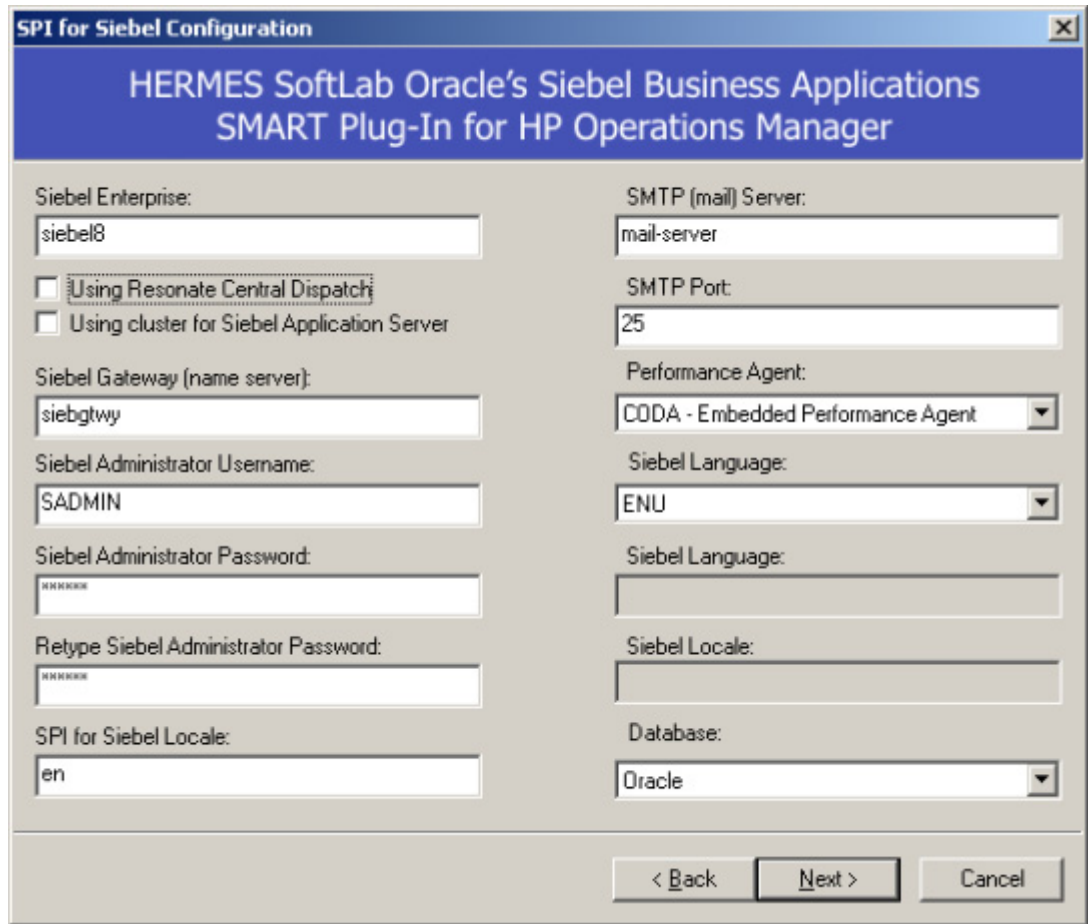

4. Click **Next**, and then **Finish** to complete the setup.

5. When the configuration is completed, the *InstallShield Wizard Complete* window opens, click **Finish** to finish the installation.

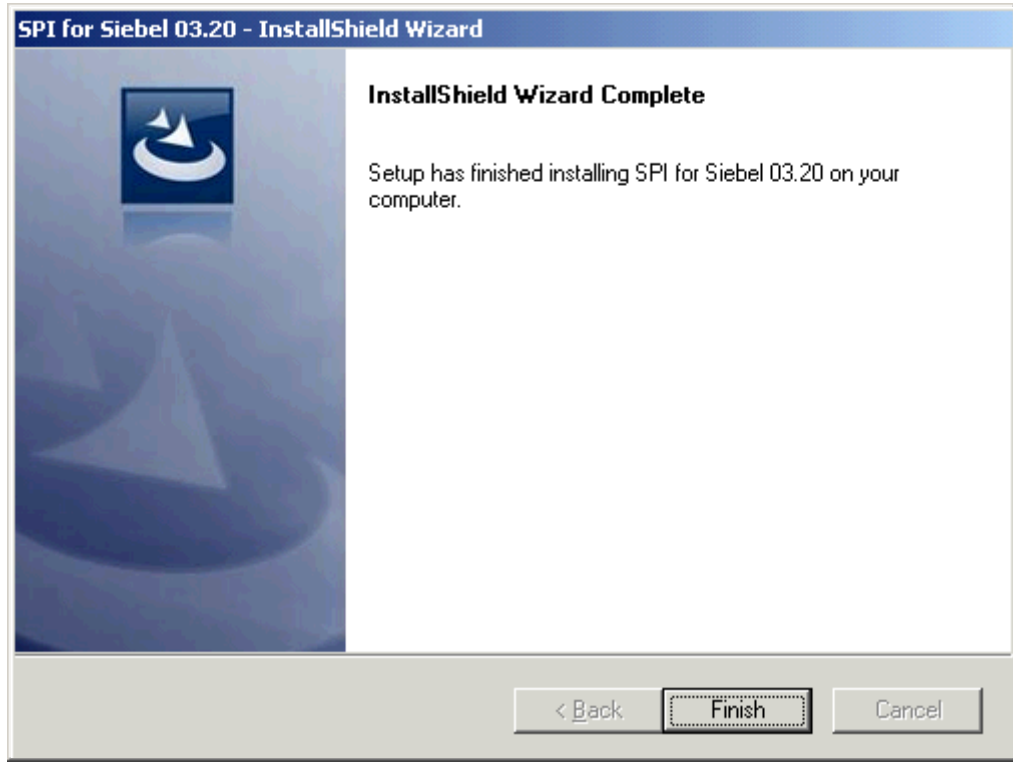

#### **N O T E**

**You can change the configuration information at any time by running the SPI for Siebel Configuration Wizard again. Go to the Tools/SPI for Siebel/SIEBSPI-Maintenance/SIEBSPI-Configuration and start the Configuration Wizard tool. After changing the configuration on the Management server, you have to repeat deployment and installation steps on the managed nodes so that configuration changes take effect.**

## <span id="page-28-0"></span>**Verify the Installation**

After the installation has completed successfully, many new HP Operations Manager configuration items are uploaded to the HP Operations Manager database on the management server.

To review these new items, start the HPOM administrator GUI (graphical user interface) and check if SPI for Siebel group was added to tools and policy groups.

• New tools group:

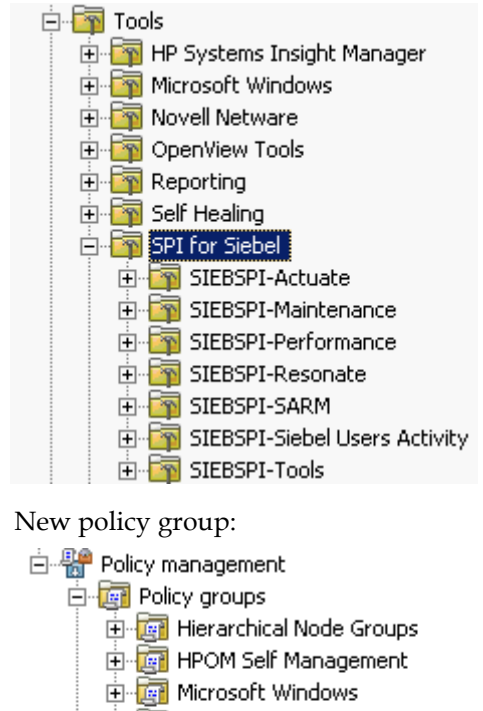

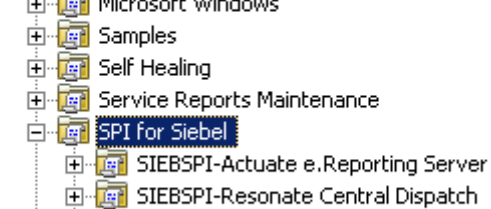

E SIEBSPI-Web Servers

**Environmental SIEBSPI-Siebel Business Applications** 

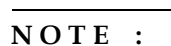

**Refer to** *SPI for Oracle's Siebel Business Applications User's Guide* **for detailed information about Tools and Tools Groups as well as Policies and Policy Groups.**

# <span id="page-30-0"></span>**Configuring SPI for Siebel on the HPOM Management Server**

Before you can deploy SPI for Siebel on the managed nodes, you need to perform additional configuration tasks on the HPOM management server.

## **Configure User Roles**

After installation, you must configure user roles for all users that will be using the management console.

Although user roles can contain both administrative and operator tasks, they are assigned to operators only. Additionally, an operator may be assigned to more than one user role. Note that administrators have access to all operator and administrative functions.

## **I M P O R T A N T :**

**Before operators can be assigned a user role, they must belong to the group account HP-OVE-OPERATORS. If a user is assigned to the HP\_OVE\_ADMINS group, that user has unrestricted administrative access.**

SPI for Siebel installs two new user roles:

- Siebel-admin
- Siebel-operator

To assign a user a user role or change a"Siebel operator"user role, select the following commands from the menu bar: **Action**, followed by **Configure**, and then **User Roles**. Refer to the online help, *Configuring user roles*, for additional information.

## <span id="page-30-1"></span>**Add Nodes to the Management Server and Installing HPOM Agent**

For instructions on how to add nodes to the management server, add nodes that you want to manage, and install HPOM Agent software, refer to *HP Operations Manager for Windows* online documentation.

# <span id="page-31-0"></span>**Installing SPI for Siebel on the Managed Nodes**

## <span id="page-31-1"></span>**Install SPI for Siebel on the Managed Nodes**

After the software is installed on the HPOM management server and the configuration is uploaded, you must distribute the software components and the configuration to the managed nodes. Note that the Administrator should also customize the thresholds within the policies.

#### **N O T E :**

**When deploying instrumentation on the nodes, make sure that all Siebel services are running (for example, Gateway service, Siebel Server services, and so on) and that you have performed the configuration steps described in "Configure SPI for Siebel" on page 20 for every enterprise.**

To deploy instrumentation and install SPI for Siebel on managed nodes, perform the following steps:

- 1. In the *Node* tree, select and right-click the target node.
- 2. Select **All Tasks**, and then select **Deploy Instrumentation**.

3. In the *Deploy Instrumentation* window, select **SPI for Siebel**. Optionally, select also **SPI Data Collector** if you are using the Embedded Performance Component of the HPOM Agent. Click **OK**.

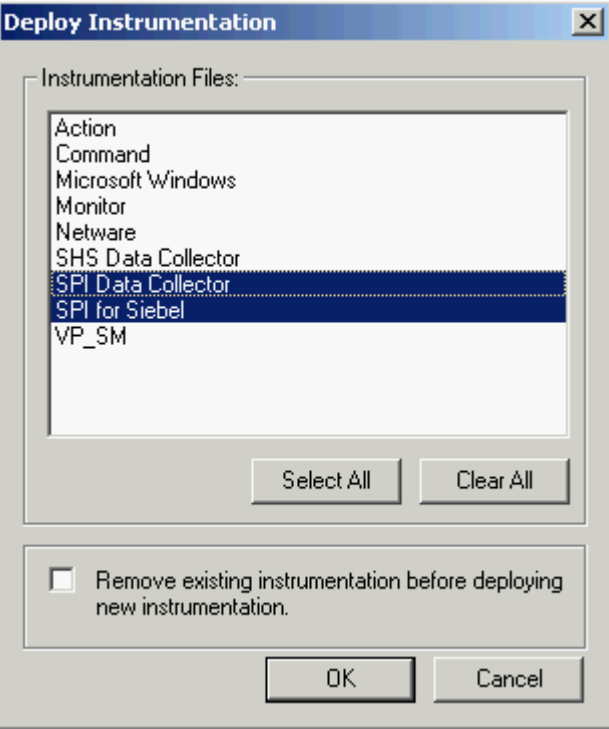

- 4. Wait for the deployment to finish. You can monitor deployment progress in *Deployment Jobs*.
- 5. Expand **SPI for Siebel/SIEBSPI-Maintenance/SIEBSPI-Installation/SIEBSPI-Windows Nodes** or **SPI for Siebel/SIEBSPI-Maintenance/SIEBSPI-Installation/ SIEBSPI-UN\*X Nodes** tools group and run the **Install WIN** or **Install UN\*X** tool.

# <span id="page-33-3"></span><span id="page-33-0"></span>**Licensing**

Before you can start using SPI for Siebel, you must obtain a valid license key for every managed node that you want to monitor with this product.

## **I M P O R T A N T**

**Each license key is node specific and cannot be transferred to or used on any other node.**

To obtain and activate product license keys, perform the following steps:

- 1. "Deploy the Licensing Policy on the Managed Nodes" on page 35
- 2. "Generate the License Request File" on page 36.
- 3. "Obtain the License Activation File" on page 39.
- 4. "Merge and Deploy the License Files" on page 39.

For a visual overview of the licensing process, refer to "Licensing Overview" on page 52.

## <span id="page-33-1"></span>**Deploy the Licensing Policy on the Managed Nodes**

- 1. Start the HPOM Console and log in as HPOM Administrator.
- 2. From the **Policy groups**, expand **SPI for Siebel/SIEBSPI-Siebel Business Applications/SIEBSPI-Siebel \*.\*.\*/SIEBSPI-Internal** group, and then deploy the **SIEBSPI\_LICENSE\_OPC\_MSG** policy on all SPI for Siebel nodes.
- 3. Deploy instrumentation SPI for Siebel on all Siebel nodes. Note that this step might already be performed as part of the SPI for Siebel installation.

## <span id="page-33-2"></span>**Generate the License Request File**

1. Go to **SPI for Siebel/SIEBSPI-Maintenance/SIEBSPI-Licensing/SIEBSPI- {UN\*X|Windows} Nodes** tools group and run the **1. Clear License Request File** tool to clear the siebspi\_license\_requests.dat license request file on the management server.

2. Run the **2. Generate License Request** tool on the managed nodes for which you need licenses. In the **Edit Parameters** dialog box, replace the string "Your Company Name" with the name of your company.

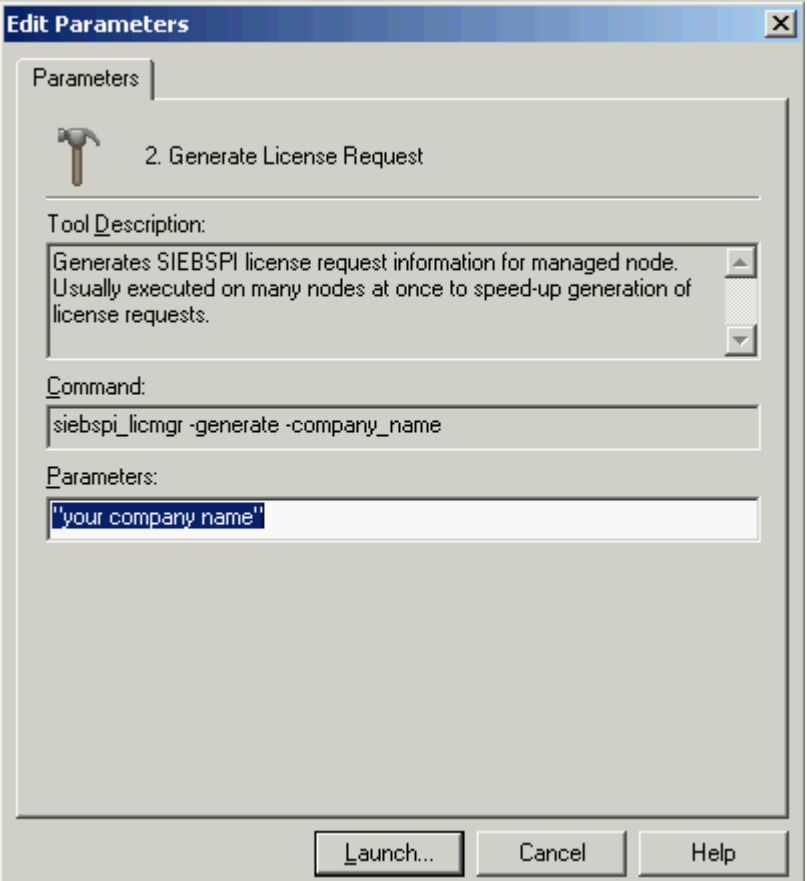

3. Click **Launch** to generate the siebspi\_license\_requests.dat license request file. The licence request file will be created in the HPOM Management Server SPI-Share folder (usually C:\Program Files\HP OpenView\Data\shared\SPI-Share\siebspi\ if you are using HPOM/W 7.50 or C:\Program Files\HP\HP BTO Software\Data\shared\SPI-Share\siebspi\ if you are using HPOM/W 8.00) on the management server.

## <span id="page-35-0"></span>**Obtain the License Activation File**

- 1. To obtain the license activation file:
	- Use the Licensing portal:

Go to http://spi.hermes-softlab.com/licensing/, register, and upload the license request file. The system will automatically process your request. When registering to the Permanent licenses page, have your PO information ready. You can also access the Temporary licenses page to obtain 30-day license keys for evaluation or testing purposes.

- *or*
- Send e-mail to the Licensing Department: Send the generated license request file by e-mail to the HERMES SoftLab Licensing Department at spi-licensing@hermes-softlab.com. You will receive the license activation file usually within 24 hours. If you have bought the product and need immediate response, contact HERMES SoftLab by telephone and e-mail (see contact information on License Entitlement Certificate).
- 2. You will receive a license activation file siebspi\_licact\_new.dat by e-mail.

## <span id="page-35-1"></span>**Merge and Deploy the License Files**

- 1. Copy the siebspi\_licact\_new.dat file to the following directory on the management server: C:\Program Files\HP OpenView\Data\shared\SPI-Share\siebspi\ if you are using  $HPOM/W 7.50$  or C:\Program Files\HP\HP BTO Software\Data\shared\SPI-Share\siebspi\ if you are using HPOM/W 8.00.
- 2. Run the **3. Merge License Activation Codes** tool to merge the siebspi\_licact\_new.dat file with the siebspi\_licact.dat license file.
- 3. Deploy the SPI for Siebel instrumentation on all managed nodes for which you have requested the licenses as described in "Install SPI for Siebel on the Managed Nodes" on page 33.

## <span id="page-35-2"></span>**Verify Licensing**

To check if the licensing was successful, check the license key on the managed node by running one of the tools on each of the license nodes.

# <span id="page-36-0"></span>**Deploying SPI for Siebel Policies on the Managed Nodes**

To deploy the policies on the node, follow the steps below. However, do not push all of the SPI for Siebel policies to a node. Depending on the type of software that is running on the selected nodes, you should select policy groups carefully. For example, it may be wise to start with autodiscovery and then decide on which policy groups should be enabled for a specific managed node.

- 1. Select **Policy Management** followed by **Policy groups** and then **SPI for Siebel**. Select one or more policies or policy groups from the **SPI for Siebel** policy group. For additional information on which policies to use, refer to *SPI for Oracle's Siebel Business Applications User's Guide*.
- 2. When you selected all policies you want to deploy on the node right-click the selection and in the menu click **All Tasks**, and then select **Deploy on**.
- 3. Wait for the deployment to finish. You can monitor deployment progress in *Deployment Jobs*.

# <span id="page-37-0"></span>**Installing and Configuring SPI for Siebel on the Managed Node with Siebel Software Running in Cluster**

## <span id="page-37-1"></span>**Background**

On clusters, you can install and operate the following Siebel Enterprise Server components:

- Siebel Gateway Server, including Name Server and Central Dispatch
- Siebel Server and its components
- Siebel File System

Those parts of Siebel Enterprise Server use cluster sharing resources (for example, physical disks, network addresses) that can be automatically or manually transferred to another node in the event of failure or shutdown of the first node.

Using SPI for Siebel in an Active/Passive high-availability environment requires a few setup steps to make the managed HPOM agents on those nodes "cluster-aware". These steps follow HP Software guidelines and may vary depending on the version of the HP Operations Manager product, platform, and cluster software being used. In the Active/Active high-availability environment you must additionally configure SPI for Siebel scripts to change SPI configuration settings during failovers of specific Siebel resource groups. In the Active/Passive high-availability environment you do not need to make any additional changes on the SPI for Siebel itself.

Siebel Enterprise server installation in Active/Active cluster configuration uses two physical machines (nodes) clustered together and two different Siebel cluster resource groups (parts of Siebel) running on each node. Cluster resource groups can be joined on one node if the problem occurs with the specific Siebel cluster resource group on the designated primary node. SPI for Siebel supports Siebel in this cluster configuration with the help of the HPOM agent opcapm functionality. opcapm automatically triggers Perl scripts when changes in the status of the specific Siebel cluster resource group occur. The opcapm functionality enables/disables deployed templates and triggers simple command lines on the managed node. SPI for Siebel cluster perl script can be configured to adequately change the SPI for Siebel configuration, restart/stop the SPI for Siebel Request Server service daemon, and enable/disable templates depending on the last change in the status of the specific Siebel cluster resource group.

#### **N O T E**

**SPI for Oracle's Siebel Business Applications is using HPOM APM functionality described below. It does not use HPOM ClAw functionality introduced with HPOM HTTPS agents.**

#### <span id="page-38-0"></span>**ClAw (Cluster Awareness)**

Cluster awareness is HP Operations Manager functionality, which is used to monitor start and stop events of cluster packages. The ClAw module must be installed on each physical node of a cluster that is to be monitored, as the cluster awareness software only monitors start and stop events on the LOCAL node. The ClAw module is part of the HPOM HTTPS agent and the functionality is located in the ovconfd process.

#### **ClAw Command Line Utilities**

1. \$ovBinDir/ovclusterinfo prints cluster related information.

*Example:*

/opt/OV/bin/ovclusterinfo -a

2. \$OvBinDir/ovappinstance provides information about application instances and their related HA resource groups (based on the data available in the apminfo.xml configuration file). For further information, refer to the man pages for these commands.

*Examples:*

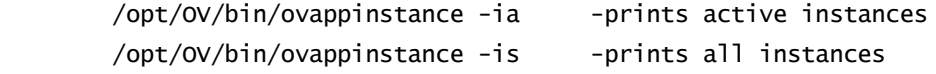

#### <span id="page-38-1"></span>**APM (Application Package Monitor)**

Application Package Monitor is HP Operations Manager functionality which is used to monitor start and stop events of cluster packages. The APM module is part of the HPOM 7.x DCE Agent. The functionality is mainly located in the opcapm process, with additional components located in opcctla and opctemplate. APM serves the same purpose as ClAw and is the predecessor of ClAw. It was introduced through the HPOM Windows product and is also available for HPOM UNIX from version 7.10 on.

#### **APM Command Line Utilities**

\$OvBinDir/opcclustns provides information about application instances and related resource groups.

## <span id="page-39-0"></span>**Active/Passive Environment - Make HPOM Agent Cluster-aware**

#### **N O T E**

**The following solution was not supported for IBM HACMP because of HP Operations Manager limitations. Nevertheless, other solutions can be implemented to make SPI for Siebel cluster-aware on AIX nodes.**

Prerequisites for managing Oracle's Siebel Business Applications on clusters include the following:

- Installed and configured Oracle's Siebel Business Applications on a cluster supported by Siebel (for additional information, refer to Siebel Online help for supported Clusters). The following resource types must be available for each Resource Group:
	- IP Address (the IP Address itself is a prerequisite for the Network Name)
	- Network Name (the Network Name must be resolvable - entered in DNS)
- An installed HPOM Agent on every physical node in a cluster. For details about managing cluster-aware applications and supported platforms, refer to the HP Operations Manager Help.

There are two configuration file types:

- OvDataDir/conf/conf/apminfo.xml
- OvDataDir/bin/instrumentation/conf/<appl\_name>.apm.xml

#### **N O T E**

**You must first manually create the directories \$OvDataDir/conf/conf/ and \$OvDataDir/bin/instrumentation/conf/ when you are configuring the apminfo.xml file for the first time.**

You must prepare two .xml files for the HPOM Agent working in the high availability environment to become "cluster-aware-agents".

They will be used as a configuration file for the mapping between Applications and Resource Groups in a cluster environment and the agent will know which templates should be active or disabled on the cluster node. This depends on the status of the Resource Group. To do this, perform the following steps.

1. Create or edit the apminfo.xml file and the {Name of the cluster-aware

application}.apm.xml file and follow the procedure for Managing clusteraware applications described in the HP Operations Manager Help.

### *Example files:*

## Siebel.apm.xml

```
<?xml version="1.0" ?> 
   <APMApplicationConfiguration>
   <Application>
     <Name>Siebel</Name> 
     <Template>SIEBSPI_SERVER_PROCESS</Template> 
     <Template>SIEBSPI_SERVER_PROCESS_EXT</Template> 
     <Template>SIEBSPI_SERVER_EVENT_LOG</Template> 
               ...
```
 </Application> </APMApplicationConfiguration>

#### apminfo.xml

```
<?xml version="1.0" ?>
    <APMClusterConfiguration>
       <Application>
           <Name>Siebel 1</Name> 
              <Instance>
                 <Name>Node name 2</Name> 
                 <Package>Cluster Resource Group Name
                 </Package> 
              </Instance>
       </Application>
    </APMClusterConfiguration>
```
- *Note 1: The same name should be used as for the \*.apm.xml file Note 2: This should be the node name.*
- 2. Copy the appropriate apminfo.xml file on the managed node to:
- DCE agents: \$OvDataDir/conf/OpC
- HTTPS agents: \$OvDataDir/conf/conf

From the HPOM/HP-UX or HPOM/Solaris management server you can do this using the following command:

opcdeploy -deploy -file /<full path on server>/apminfo.xml -node <managed node> -targetdir "conf/conf" -trd data

## **N O T E**

**Syntax check tool for apminfo.xml and <appl\_name>.apm.xml on HTTPS agents is located at:**

#### /opt/OV/bin/ovappinstance -vc

**where -vc = verify Configuration**

**This tool can be called on the managed node where the configuration files are used.**

- 3. Copy the appropriate {Name of the cluster-aware application}.apm.xml file to the following directories on the on the managed node :
	- DCE agents from HPOM/Unix 7.x: \$OvDataDir/bin/OpC/monitor
	- HTTPS agents or DCE agents from HPOM/Windows: \$OvDataDir/bin/instrumentation/conf

From the HPOM/HP-UX or HPOM/Solaris management server you can do this using the following command:

opcdeploy -deploy -file /<full path on server>/<appl\_name>.apm.xml -node <managed node> -targetdir "/bin/instrumentation/conf" -trd data

- 4. Restart the agent on all of the managed nodes in the cluster with (DCE agent only):
	- opcagt -kill
	- opcagt -start
- 5. After SPI for Siebel installation, edit the <AgentInstallDir>/siebspi/conf/ spi.cfg file on all cluster nodes and change the HOST parameter to the virtual cluster host name.

#### **N O T E**

**The following templates should be deployed to all HPOM managed nodes on Sun Solaris that are used with Veritas Cluster:**

**Engine Log (VCS) Engine notify Log (VCS)**

**The following template should be deployed to all HPOM managed nodes on HP-UX that are used with MC Service Guard:**

**MCSG\_Syslog** 

**Else failover will not be detected.**

## <span id="page-42-0"></span>**Active/Active Environment - Additional Configuration**

To configure SPI for Siebel in an Active/Active high-availability environment, you first need to have all HPOM agents cluster-aware and then prepare additional configuration actions that will be automatically triggered on each managed node when a specific Siebel cluster resource group status changes.

*Example:*

We have active/active cluster configuration with 2 physical machines: SRVR03 and SRVR04. Each physical machine has 2 cluster groups: one for the Siebel Server and one for the Gateway.

1. Configure the apminfo.xml file to include references between Siebel resources groups and <ClusterResourceGroup\_Node\_>.apm.xml. We must prepare the following set of files:

SiebGW\_SRVR03.apm.xml

SiebSRV\_SRVR03.apm.xml

SiebGW\_SRVR04.apm.xml

SiebSRV\_SRVR04.apm.xml

*Example files:*

apminfo.xml **for the node SRVR03**

?xml version="1.0" ?>

<!-- OVO Agent Configuration for cluster -->

<APMClusterConfiguration>

```
 <Application>
       <Name>SiebGW_SRVR03</Name> <!-- Name that will be used for 
*.apm.xml file -- <Instance>
          <Name>procrm03</Name> 
        <Package>gcrm</Package> <!-- GW cluster resource group name -->
      </Instance>
    </Application>
    <Application>
       <Name>SiebSRV_SRVR03</Name> <!-- Name that will be used for 
*.apm.xml file -->
       <Instance>
          <Name>procrm03</Name> 
          <Package>acrm</Package> <!-- Siebel Server cluster resource 
group name -->
      </Instance>
    </Application>
</APMClusterConfiguration>
SiebSRV_SRVR03.apm.xml for the node SRVR03
<?xml version="1.0" ?>
<!-- OVO Agent Configuration for SPI for Siebel on cluster -->
<APMApplicationConfiguration>
   <Application>
     <Name>SiebSRV_SRVR03</Name>
     <StartCommand>SiebSRV_SRVR03_enable.sh</StartCommand> 
     <StopCommand>SiebSRV_SRVR03_disable.sh</StopCommand> 
   </Application>
</APMApplicationConfiguration>
2. Copy the appropriate <ClusterResourceGroup_Node_>.apm.xml to the managed 
  node to:
  • DCE agents from HPOM/Unix 7.x:
```
- \$OvDataDir/bin/OpC/monitor
- HTTPS agents or DCE agents from HPOM/Windows: \$OvDataDir/bin/instrumentation/conf

From the HPOM/HP-UX or HPOM/Solaris management server you can do this using the following command:

opcdeploy -deploy -file /<full path on server<ClusterResourceGroup\_Node\_>.apm.xm l -node <managed node> targetdir "/bin/instrumentation/conf" -trd data

3. Identify actions that should be performed for each Siebel cluster group on each managed node and save them to appropriate <Resource\_group>\_<node>action.cfg files.

Perform the following actions when a specific Siebel group goes online or offline:

• Add/Remove configuration parameters from the spi.cfg file For the Siebel App. server: SERVERS\_ON\_HOST, SIEBEL\_SERVER\_ROOT\_PATH, SIEBEL\_SERVER\_MNGR

For Siebel Gateway: SIEBEL\_GATEWAY\_ROOT\_PATH

- Enable/Disable SPI for Siebel policies
- Rewrite the existing spi.cfg file
- Restart SPI for Siebel Request server services

You need to prepare the following set of files:

```
SiebGW_SRVR03_disable.cfg
SiebGW_SRVR03_enable.cfg
SiebGW_SRVR04_disable.cfg
SiebGW_SRVR04_enable.cfg
SiebGW_SRVR03_disable.sh
SiebGW_SRVR03_enable.sh
SiebGW_SRVR04_disable.sh
SiebGW_SRVR04_enable.sh
SiebSRV_SRVR03_disable.cfg
SiebSRV_SRVR03_enable.cfg
SiebSRV_SRVR04_disable.cfg
SiebSRV_SRVR04_enable.cfg
SiebSRV_SRVR03_disable.sh
SiebSRV_SRVR03_enable.sh
```
SiebSRV\_SRVR04\_disable.sh

SiebSRV\_SRVR04\_enable.sh

*Example files:*

```
SiebSRV_SRVR03_disable.cfg
```

```
EXEC_SERVERMGR = /var/opt/OV/bin/instrumentation/siebspi_mgr
SPI.CFG = /opt/OV/siebspi/conf/spi.cfg
EXEC_OPCTEMPLATE = \sqrt{opt/OV/bin/OpC/opctemplate}# What should be added/removed from SPI for Siebel configuration in 
spi.cfg
Remove parameter: SERVERS_ON_HOST = pcrm_uxg
Remove parameter: SIEBEL_SERVER_ROOT_PATH = /siebelgw/procrm03/siebsrvr
Remove parameter: SIEBEL_SRVR_MNGR = . /siebelgw/procrm03/siebsrvr/
siebenv.sh; srvrmgr -s pcrm_uxg
# Which specific templates should be enabled/disabled
Disable template: SIEBSPI_CHECK_TASKS_EXT
Disable template: SIEBSPI_COMP_STATUS_EXT
Disable template: SIEBSPI_CONF_UPD_EXT
Disable template: SIEBSPI_DB_CONNECTIVITY
Disable template: SIEBSPI_DB_LOGIN_PERFORMANCE
Disable template: SIEBSPI_DB_LOGIN_TIME
Disable template: SIEBSPI_DB_TRANSACTION_TIME
Disable template: SIEBSPI_DB_TRANS_PERFORMANCE
Disable template: SIEBSPI_ECOMM_WIRELESS_COMPONENT 
Disable template: SIEBSPI_EIM_COMPONENT
Disable template: SIEBSPI_FS_MGR_COMPONENT
# Triggers writing of updated configuration into spi.cfg
Write SPI.CFG
# Restarting of SPI for Siebel Request server service/daemon.
# Script stops service in case SIEBEL_SRVR_MNGR and 
SIEBEL_GATEWAY_ROOT_PATH are empty
Restart SIEBSPI_SVC
SiebSRV_SRVR03_disable.sh
/opt/OV/nonOV/perl/a/bin/perl /opt/OV/siebspi/cluster/
siebspi_cluster.pl -cfg_file /var/opt/OV/bin/instrumentation/
```
SiebSRV\_SRVR03\_disable.cfg

- 4. Copy all these files on the HPOM management server to: /var/opt/OV/share/databases/OpC/mgd\_node/customer/<os\_machine\_type>/ monitor/
- 5. Deploy monitors to managed nodes in cluster.
- 6. Stop the HPOM agent (DCE agent only): opcagt -kill
- 7. Restart the HPOM agent and verify the status of opcapm:

opcagt -start opcagt -status

8. Test failovers and verify if SPI for Siebel adequately updates configuration and enables/disables policies.

## **N O T E**

#### **For an example of a typical configuration file, refer to:** <SPI for Siebel install dir>\doc\cluster\_example

Refer to the following HP Operations Manager and Siebel documentation for additional information:

- *HP Operations Manager Online help*, specifically the section on Managing clusteraware applications
- *TECHNICAL NOTE 0380: Siebel eBusiness Applications on Sun Cluster*
- *TECHNICAL NOTE 0368: Siebel eBusiness Applications on Veritas HA Solution Stack*

# <span id="page-47-0"></span>**Installing Reports**

To install and configure SPI for Siebel - Reports, perform the following steps:

- 1. Where HP Reporter or HPOM/W Management server is installed, login to your Windows machine as the user with administrator permissions.
- 2. Make sure that HP Reporter is correctly installed on your system.
- 3. Copy the SPIforSiebel-Reports\_03.21.exe self extracting package from the following location on the Management Server to the HP Reporter system: <OvOWShareInstallDir>\siebspi\reports\

On HPOM for Windows version 8.0x, the default location is:

C:\Program Files\HP\HP BTO Software\Data\shared\SPI-Share\siebspi\reports

On HPOM for Windows version 7.50, the default location is:

C:\Program Files\HP OpenView\Data\shared\SPI-Share\siebspi\reports\

- 4. Run the package.
- 5. In the *Select Setup type* window, select one of the following:
	- **HPOM for Unix 7.x**
	- **HPOM for Unix 8.x**
	- **HPOM for Windows 7.0, 7.1, 7.2**
	- **HPOM for Windows 7.50**
	- **HPOM for Windows 8.0 (or higher)**
- 6. Verify the installation (Reporter only). To verify the installation, start HPOM Reporter on the Reporter system and select Reports. SPI for Siebel must be listed under Reports.

## **Verify the Reporter Installation**

At the end of the installation procedure, verify the installation on the Reporter system:

- 1. Start HP Reporter.
- 2. In the Reporter main window, from the **File** menu, select **Configure** then select **Report Packages**.

3. Verify if **SPI for Siebel** is in the *Installed Packages* window.

## **I M P O R T A N T**

**Begin to use Reports when, after at least two days, performance data is collected on the managed nodes.**

## **Installing Reports on a Clustered HPOM/W Installation**

If you are installing SPI for Siebel - Reports on HPOM/W running in a cluster, install the reports using the standard installation procedure on the first cluster node only.

4.

**Chapter 3**

<span id="page-50-1"></span><span id="page-50-0"></span>**Uninstalling SPI for Siebel**

# <span id="page-51-0"></span>**Uninstallation Overview**

To completely uninstall SPI for Siebel, you must first remove it from the HP Operations Manager managed nodes and then from the HP Operations Manager management server. Although the uninstall process is automatic, some manual steps are required.

To uninstall SPI for Siebel, read and follow all steps described in each of the following sections:

- ["Uninstalling from the Managed Nodes" on page 47](#page-52-0) Detailed steps on how to remove SPI for Siebel from the Managed Nodes.
- ["Uninstalling from the Management Server" on page 49](#page-53-0) Detailed steps on how to remove SPI for Siebel from the Management Server.
- ["Uninstalling from a Reporter/ReporterLite System" on page 52](#page-55-0) Detailed steps on how to remove SPI for Siebel - Reports from a system that contains the HP Reporter/Reporter Lite product.

# <span id="page-52-0"></span>**Uninstalling from the Managed Nodes**

To uninstall SPI for Siebel from the managed nodes, perform the following steps:

- 1. Start the HPOM Console and log in as the HPOM Administrator.
- 2. In the *Node* tree, select the SPI for Siebel managed node, from which you wish to remove SPI for Siebel. Right-click the selected node and in the menu click **View**, and then **Policy Inventory**.
- 3. In the right window pane, select and right-click all policies with the SIEBSPI prefix. In the menu click **All Tasks**, and then **Remove from Node**.
- 4. Expand **SPI for Siebel**/**SIEBSPI-Maintenance**/**SIEBSPI-Deinstallation** tools group.
- 5. To uninstall, select one of the directories and run one of the following tools, depending on the platform of your managed node:
	- **SIEBSPI-UN\*X Nodes/Remove UN\*X**
	- **SIEBSPI-Windows Nodes/Remove WIN**

The SPI for Siebel policies and software are now removed from the selected managed node.

## **N O T E :**

**Repeat the procedure for each managed node, where you want to remove SPI for Siebel.**

## <span id="page-53-0"></span>**Uninstalling from the Management Server**

Before you uninstall SPI for Siebel on the HPOM management server, make sure you uninstalled all managed nodes first. For instructions refer to chapter ["Uninstalling](#page-52-0)  [from the Managed Nodes" on page 47](#page-52-0).

To uninstall SPI for Siebel on the HPOM management server, perform the following steps:

- 1. Login to the HPOM management server as the HPOM Administrator.
- 2. Manually remove the following items:
	- The SPI for Siebel policy group (refer to "Removing SPI for Siebel Policy [Group and Policies" on page 50](#page-53-1))
	- The SPI for Siebel tools group (refer to "Removing the SPI for Siebel Tools [Group" on page 50\)](#page-54-0)
	- The Siebel Enterprise services (refer to "Removing Siebel Enterprise [Services" on page 50\)](#page-54-1)
- 3. After you have removed the items listed open *Control Panel* and double-click **Add/ Remove Programs**. Select **SPI for Siebel 03.10** and click **Remove** to open the uninstallation wizard.
- 4. Follow the wizard to uninstall the software.
- 5. Manually remove the following directory:
	- C:\Program Files\HP OpenView\Data\shared\SPI-Share\siebspi on HPOM 7.50
	- C:\Program Files\HP\HP BTO Software\Data\shared\SPI-Share\siebspi on HPOM 8.00

## <span id="page-53-1"></span>**Removing SPI for Siebel Policy Group and Policies**

To remove the SPI for Siebel policy group and policies, perform the following steps:

- 1. Select **Policy Management** and then **Policy groups**, and then right-click **SPI for Siebel** and **Delete**.
- 2. Select **Policy Management** and then **Policies grouped by type** if you are using HPOM/W 7.50 or **Agent policies grouped by type** if you are using HPOM/W 8.00. For the **Measurement Threshold** policy group in the right side window scroll to all Names that have the prefix SIEBSPI. Select and right-click all these names.

**<sup>48</sup>** Installation and Configuration Guide

- 3. In the menu, select **All Tasks**, and then **Delete from Server**. The *Confirm Policy Delete* dialog box opens. Click **Yes** to confirm the selected action.
- 4. Repeat the steps 2 and 3 above, replacing the **Measurement Threshold** policy group with the **Logfile Entry** and then **Open Message Interface** policy group.

## <span id="page-54-0"></span>**Removing the SPI for Siebel Tools Group**

To remove the **SPI for Siebel** tools group, perform the following steps:

- 1. Select the **Tools** folder and in the menu bar click **Action**.
- 2. Click **Configure** and then **Tools**. The *Configure Tools* window opens.
- 3. In the *Configure Tools* window, right-click **SPI for Siebel** and select **Delete**. The *Confirm Delete* dialog box opens.
- 4. Click **Yes** to delete the **SPI for Siebel** tools group.

## <span id="page-54-1"></span>**Removing Siebel Enterprise Services**

To remove Siebel enterprise services, perform the following steps:

- 1. Select the **Services** folder and in the menu bar click **Action**.
- 2. Click **Configure** and then **Services**. The *Configure Services on* window opens.
- 3. In the *Configure Services on* window, expand **Applications** and select **Siebel Enterprises**, then click **Delete**.
- 4. Click **Yes** to delete the Siebel Enterprise services.

# <span id="page-55-0"></span>**Uninstalling from a Reporter/ReporterLite System**

To uninstall SPI for Siebel - Reports from a system that contains the HP Reporter/ Reporter Lite product, perform the following steps:

- 1. Login to your Windows machine where the HP Reporter/ReporterLite is installed as the user with administrator permissions.
- 2. Open Control Panel and double-click **Add/Remove Programs**.
- 3. Select **SPI for Siebel Reports 03.21** and click **Change/Remove** to uninstall the SPI for Siebel - Reports.

**Appendix A**

<span id="page-56-0"></span>**Licensing**

# <span id="page-57-1"></span><span id="page-57-0"></span>**Licensing Overview**

This appendix provides visual overview of the licensing procedure.

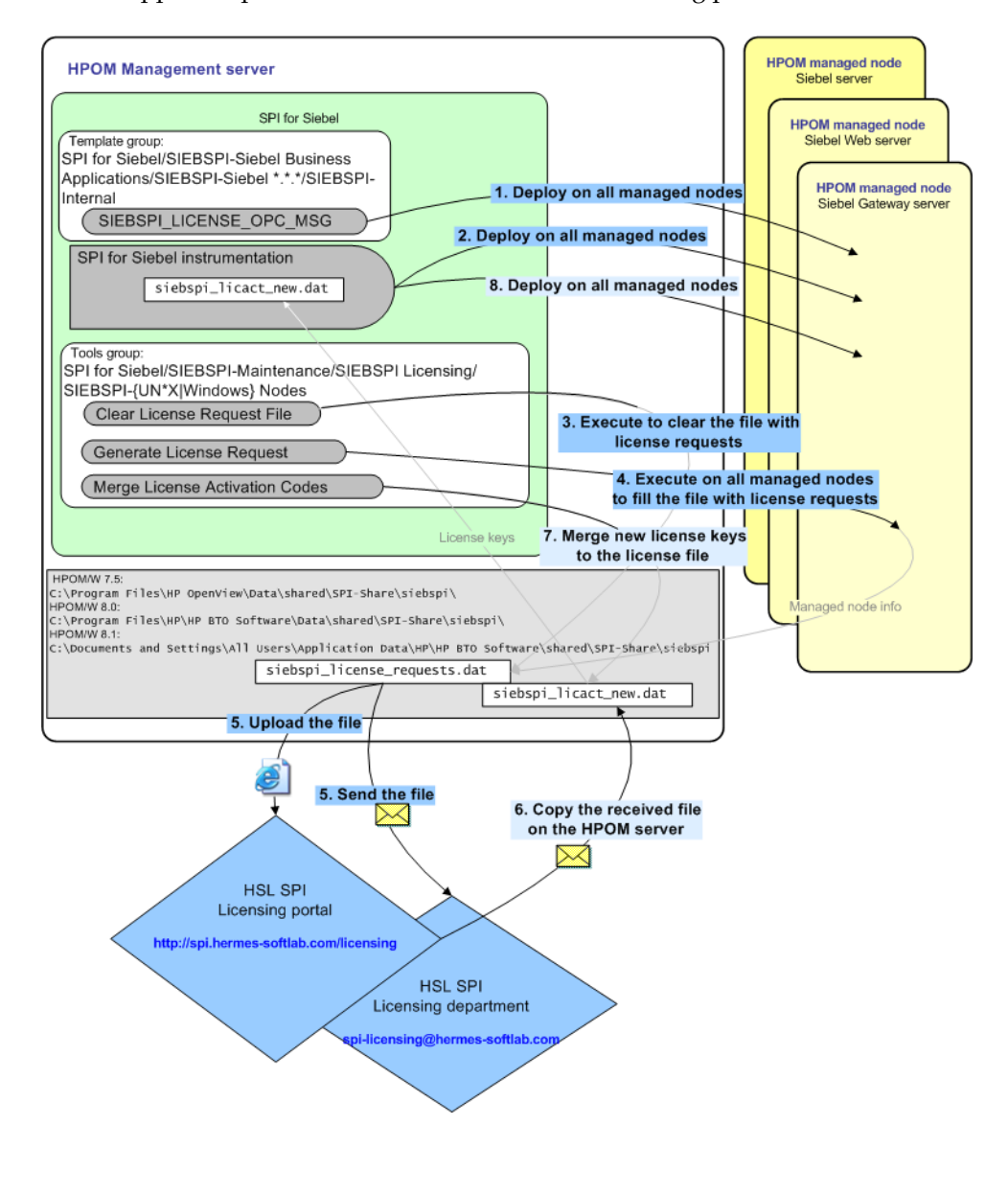

For detailed instructions on how to perform the licensing procedure, see ["Licensing"](#page-33-3)  [on page 36.](#page-33-3)